Go to the Sales Reports page on Assessor's website, [https://www.washoecounty.us/assessor/online\\_data/sales\\_reports.php](https://www.washoecounty.us/assessor/online_data/sales_reports.php)

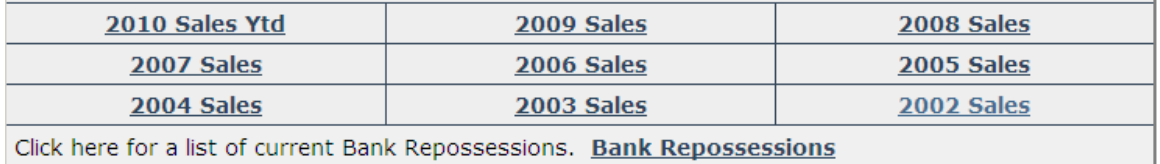

Left click on any of the links such as **2010 Sales YTD**, **2009 Sales**, **Bank Reposessions,**  etc.

If prompted, click on Open:

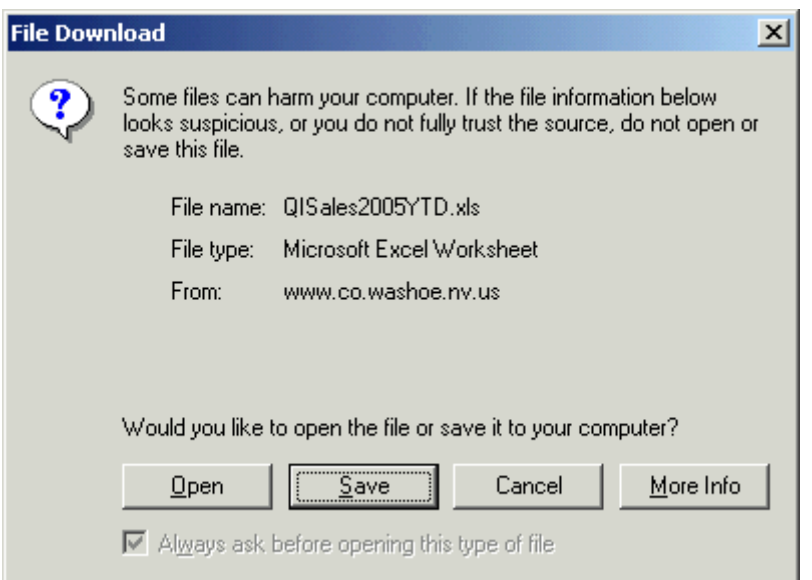

Depending on your connection speed, it may take a little while for the spreadsheet to open. The files list all of the sales for the entire county that have been posted so far for the corresponding year.

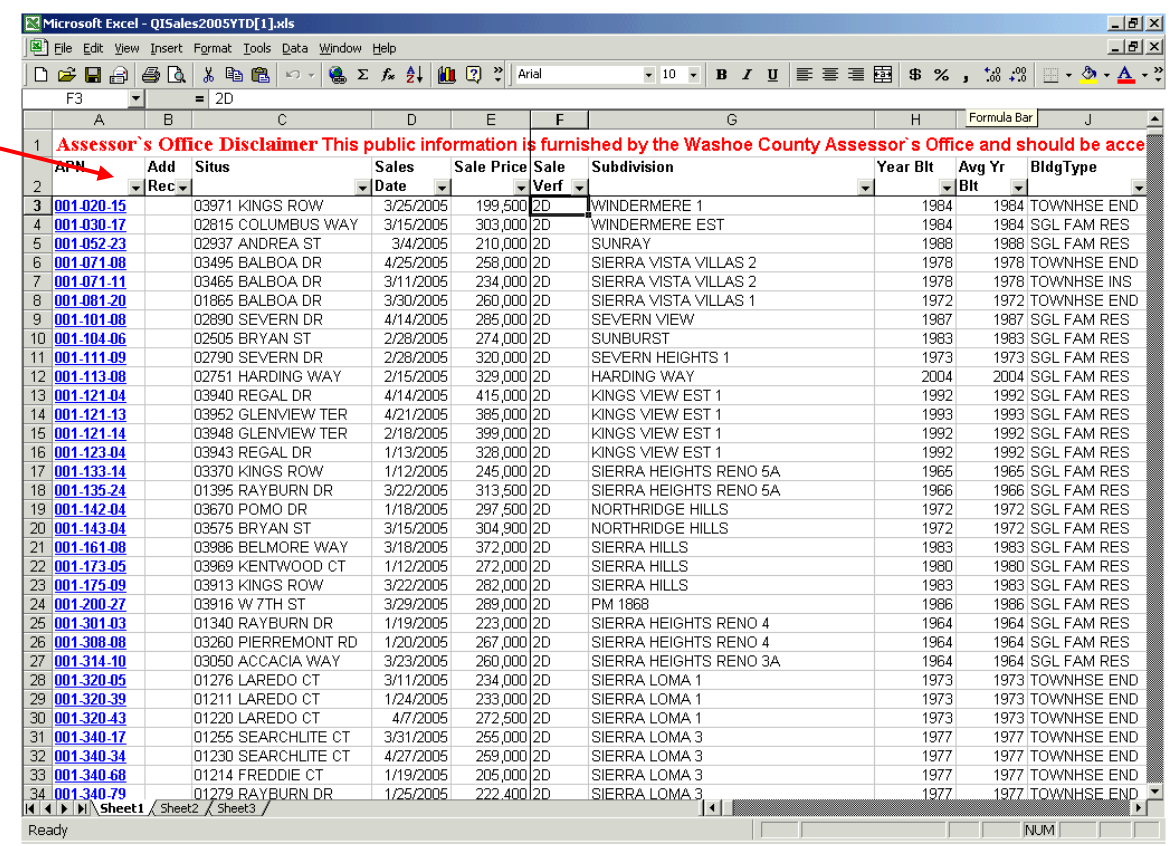

Use the filter buttons in the bottom right hand corners of Row 2 to open up a filter box for the data in that column.

Fore example, if you only wanted parcels at Lake Tahoe: (The first 3 digits of the parcel number are the "Map Book". Map books 122 – 132 are at the lake)

Click the filter button in cell A2,

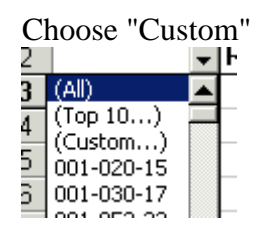

To get just the parcels at the lake, limit the list to parcel numbers between 122-000-00 and 132-999-99

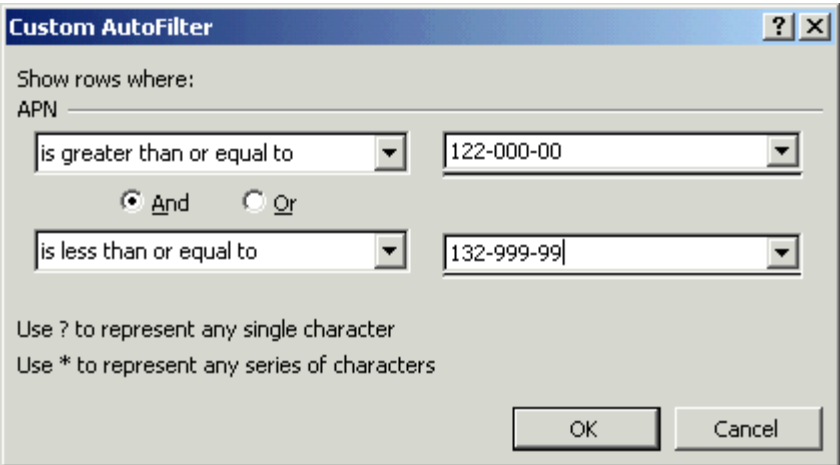

You can use the same process to narrow the list down further using the data in other columns. Each filter builds upon the others.

If you want to cancel a filter, click on the filter button for that column, scroll up, and click on (All). To remove all filters, Click on "Data", "Filter", "Show All".

## **Notes:**

If you have an open Internet connection, you can click on any of the parcel numbers in column A to go to the "Quick Info" screen for that parcel.

You may filter by any of the headings available.

For instance to find sales in Wingfield Springs Subdivision go to "Subdivision" and click on the down arrow. Choose "Custom" then click on the down arrow at "equals", tab down and choose "contains", type "Wingfield" in the box to the right of "contains" and say ok. (If you type "Wingfield Springs, you won't get parcels that have "Wingfield Spgs" in this field)

To find single family residences go to "Bldg Type" and choose "SGL FAM RES" and you will get current Single Family Residential parcels. However, choose by "LUC at Sale", land use code at time of sale "020", and you will find sales which were Single Family Residential at the time of sale.

To find SFRs that are 3000 s/f or larger, go to "Bldg SF", click the down arrow and choose "Custom", down arrow to "is greater than or equal to" and type 3000 in the box to the right.

To find sales under \$450,000, go to "Sale Price" and down arrow, choose "custom" and down arrow to "is less than or equal to" then type 450000 in the box to the right.

You will now have SFR sales in Wingfield Springs over 3000 s/f which sold for under \$450000. If you see a sale that you like, just click on the blue APN and you will go directly to the Quick info record.

To clear a filter field, choose a heading, down arrow, select [All] and that will return all of the data to that field.

To clear the entire filter and start over, choose "Data" at the top of the page, then "Filter", then "Show All". This will return all data to all fields so you can start fresh.

The plan is to update the data daily so this should be fresh data.

To better understand some of the codes [Sale verif, LUC, Bldg Type, etc.] go to the "Quick info" site and click on the links to the codes.